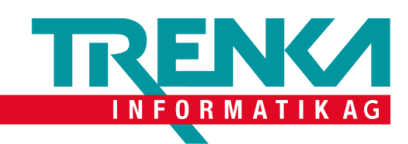

## **Exchange unter iPhone einrichten**

Was brauchen Sie:

- Ein iPhone
- E-Mail-Adresse
- Passwort zu der zugehörigen Email-Adresse

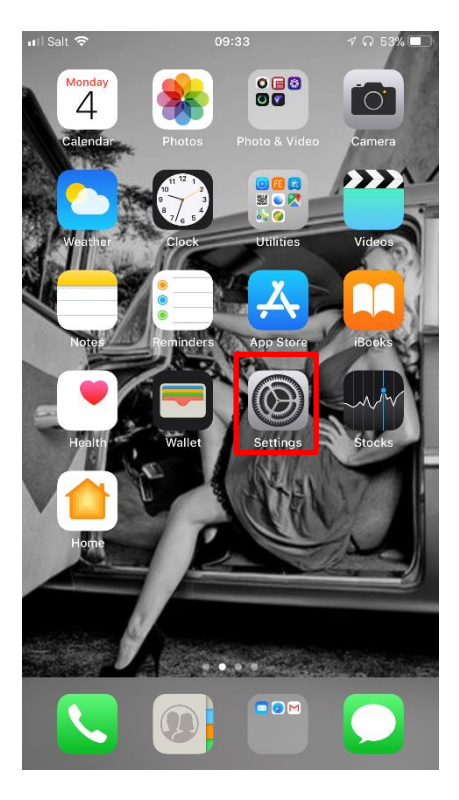

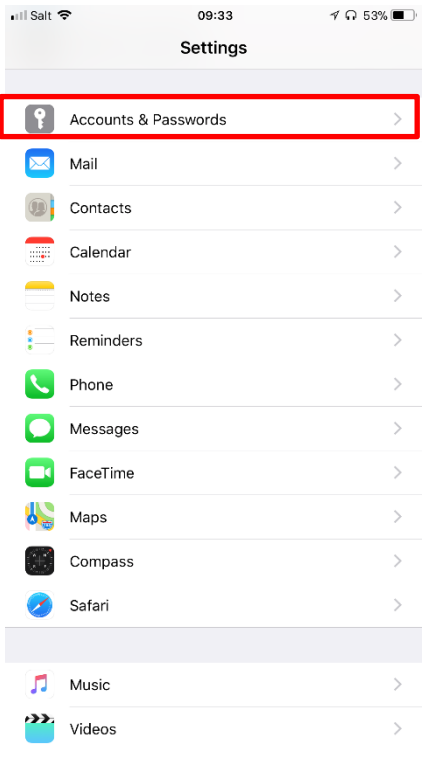

Tippen Sie auf die **Einstellungen**.

Öffnen Sie **Accounts & Passwords.**

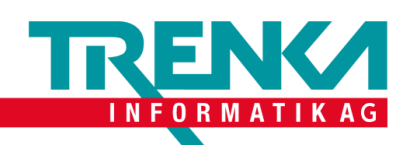

۰

 $\sim$   $\sim$ 

Trenka Informatik AG Seefeldstrasse 108 CH-8008 Zürich

Tel +41 44 383 63 07 Fax +41 44 383 63 10 www.trenka.ch

## Tippen Sie auf **Konto hinzufügen**.

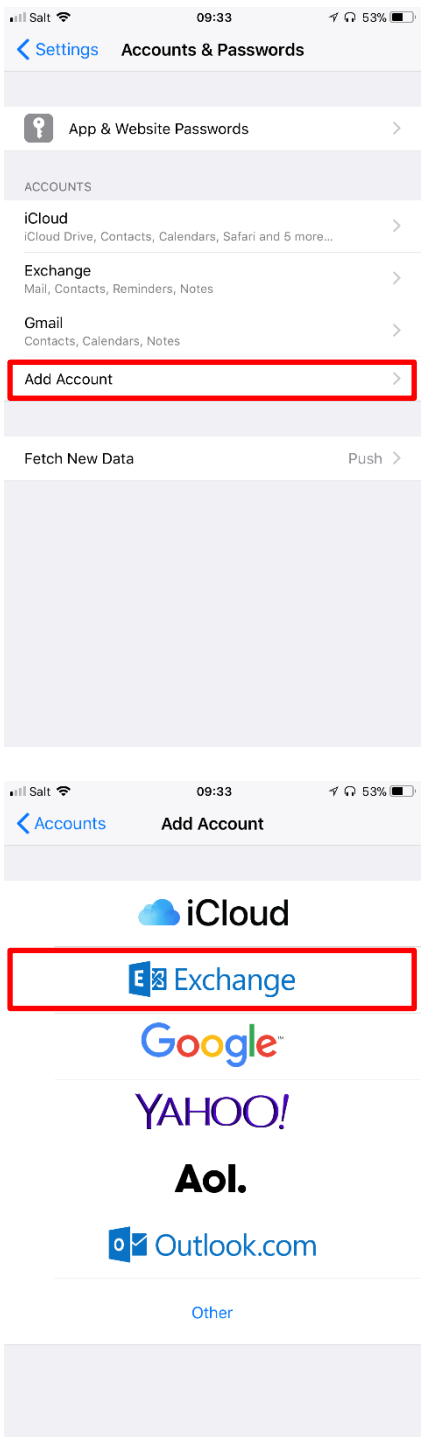

Dann tippen Sie auf **Exchange**.

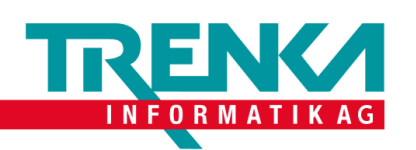

 $10:02$ 

Exchange

email@example.com

**Description** My Exchange Account

 $\not\sim$  45%

Next

.<br>Il Salt 호

Cancel

Email

Trenka Informatik AG Seefeldstrasse 108 CH-8008 Zürich

Tel +41 44 383 63 07 Fax +41 44 383 63 10 www.trenka.ch

Geben Sie die **E-Mail-Adresse** ein. Tippen Sie auf **Weiter**.

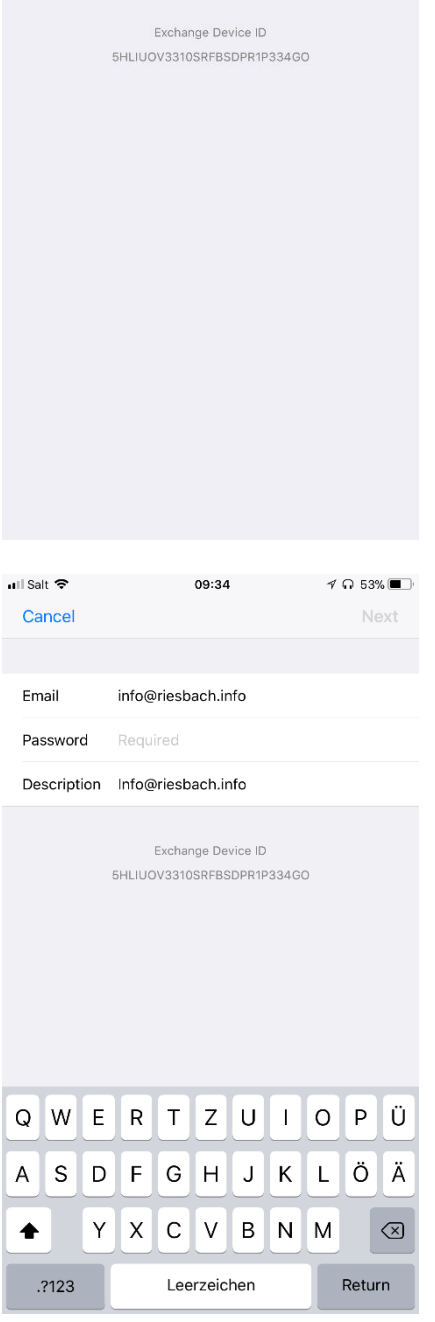

Geben Sie das zugehörige **Passwort** ein. Tippen Sie auf **Weiter**.

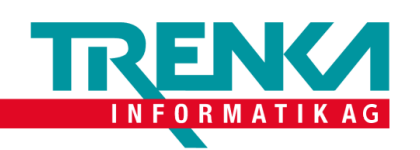

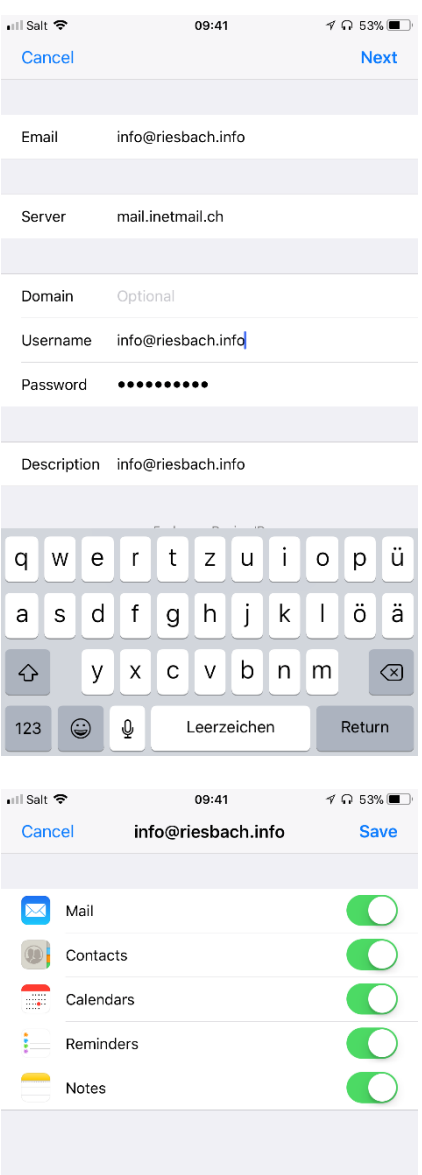

Trenka Informatik AG Seefeldstrasse 108 CH-8008 Zürich

Tel +41 44 383 63 07 Fax +41 44 383 63 10 www.trenka.ch

Geben Sie als Server **mail.inetmail.ch** ein. Als **Benutzer** geben Sie ihre **E-Mail-Adresse** ein. Tippen Sie auf **Weiter**.

Tippen Sie auf **Speichern**. Sie haben erfolgreich ihren Exchange-Konto eingerichtet.